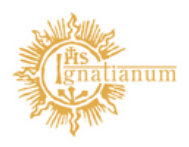

Akademia Ignatianum w Krakowie

## INSTRUKCJA KOOS

E

w.

Dział Nauczania

## 1.Informacje ogólne

1.Sekretariat rozlicza studenta w systemie USOS(szary)

2. Aby wygenerować karty do rozliczenia w usosadm wchodzimy w zakładkę studenci -> karty okresowych osiągnięć studenta à osoby, karty

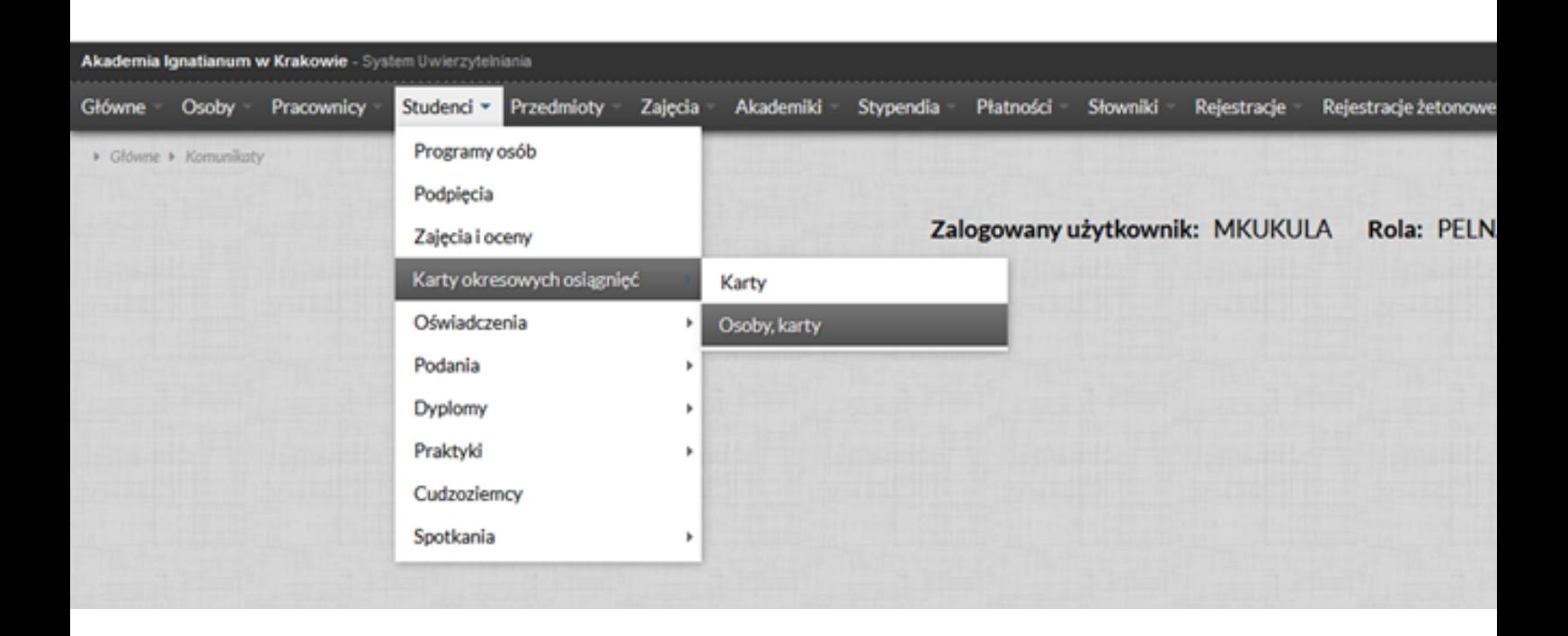

3. W filtrze definiujemy grupę studentów, dla których mają być wygenerowane karty przez określenie Instytutu, programu i cyklu dydaktycznego (obowiązkowo). Można dodatkowo zawęzić również do etapu/numeru etapu (nieobowiązkowo).

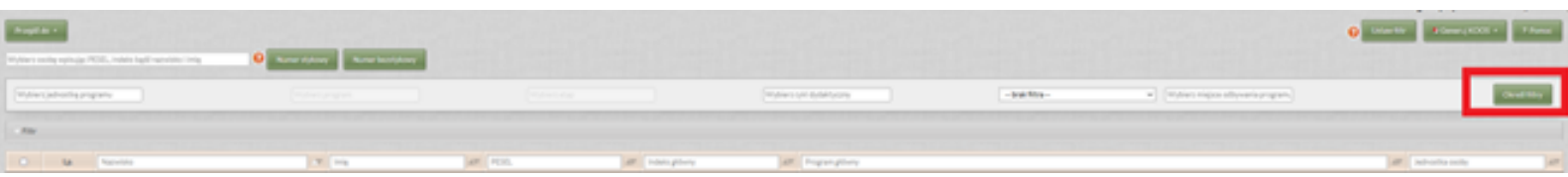

02

Można zawęzić filtr po statusie klikając ikonkę filtr po prawej stronie:

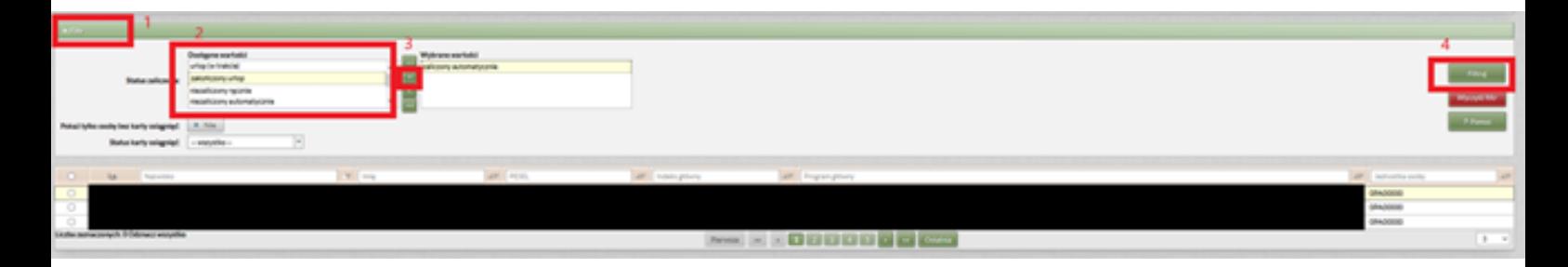

Aby wygenerować, karty, które nie zostały wcześniej przekazane do zatwierdzenia klikamy w miejscu "pokaż tylko osoby bez karty osiągnięć" zaznaczamy TAK. Można wyfiltrować karty z określonym statusem rozwijając status karty osiągnięć.

Aby zakończyć akcję klikamy po prawej stronie Filtruj

4. W prawym górnym rogu przyciskiem Generuj KOOS wybieramy odpowiednio: karty okresowych osiągnięć – dla wszystkich z filtra lub dla osób zaznaczonych karta okresowych osiągnięć – dla zaznaczonych.

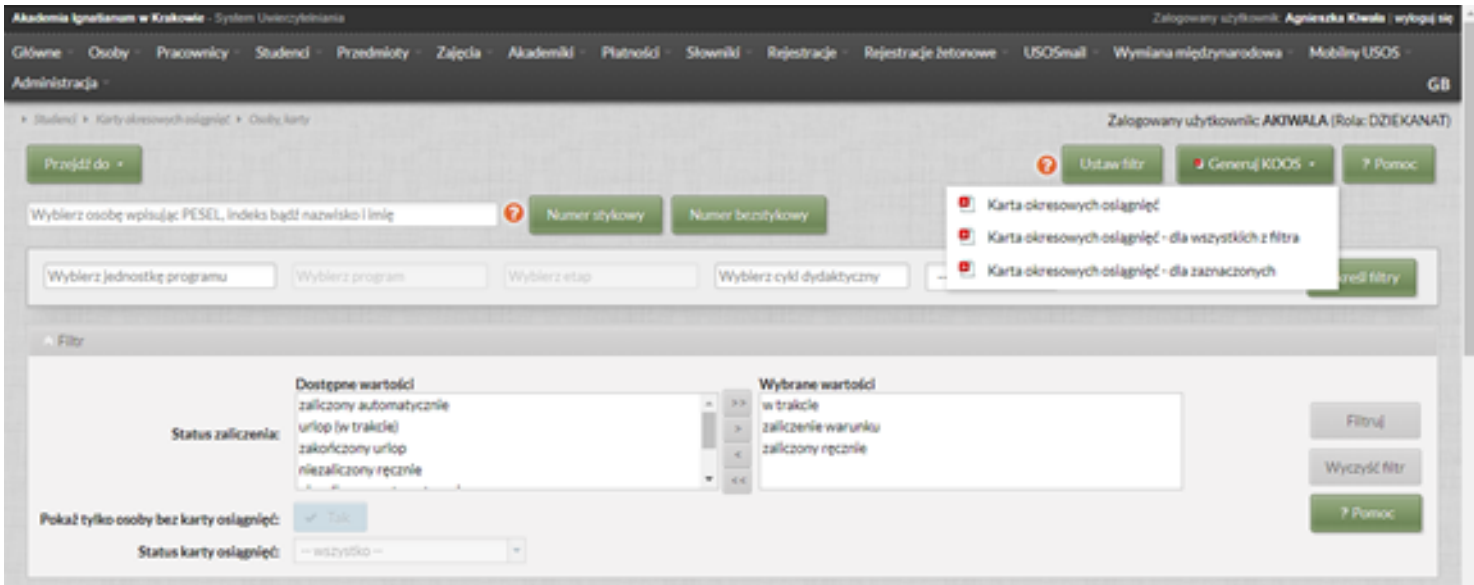

Po kliknięciu pojawi się okno: program, cykl dydaktyczny, data wystawienia (podpowiada się dzisiejsza ale można ją zmienić)

Czy przekazać kartę do zatwierdzenia: jeśli damy opcję NIE karta będzie mieć status nowa (jeszcze nie jest ona przekazana do zatwierdzenia – konieczna będzie zmiana statusów wszystkich kart kolejna operacją – patrz pkt. 6). Jeżeli damy opcję TAK karta jest już przekazana do zatwierdzenia

Następnie zaznaczamy: terminy bez ocen TAK

Kolumnę oceny słownie TAK

Statusy zaliczenia wszystkich przedmiotów: TAK

Brak punktów ECTS: Przekreślone

Zapisz

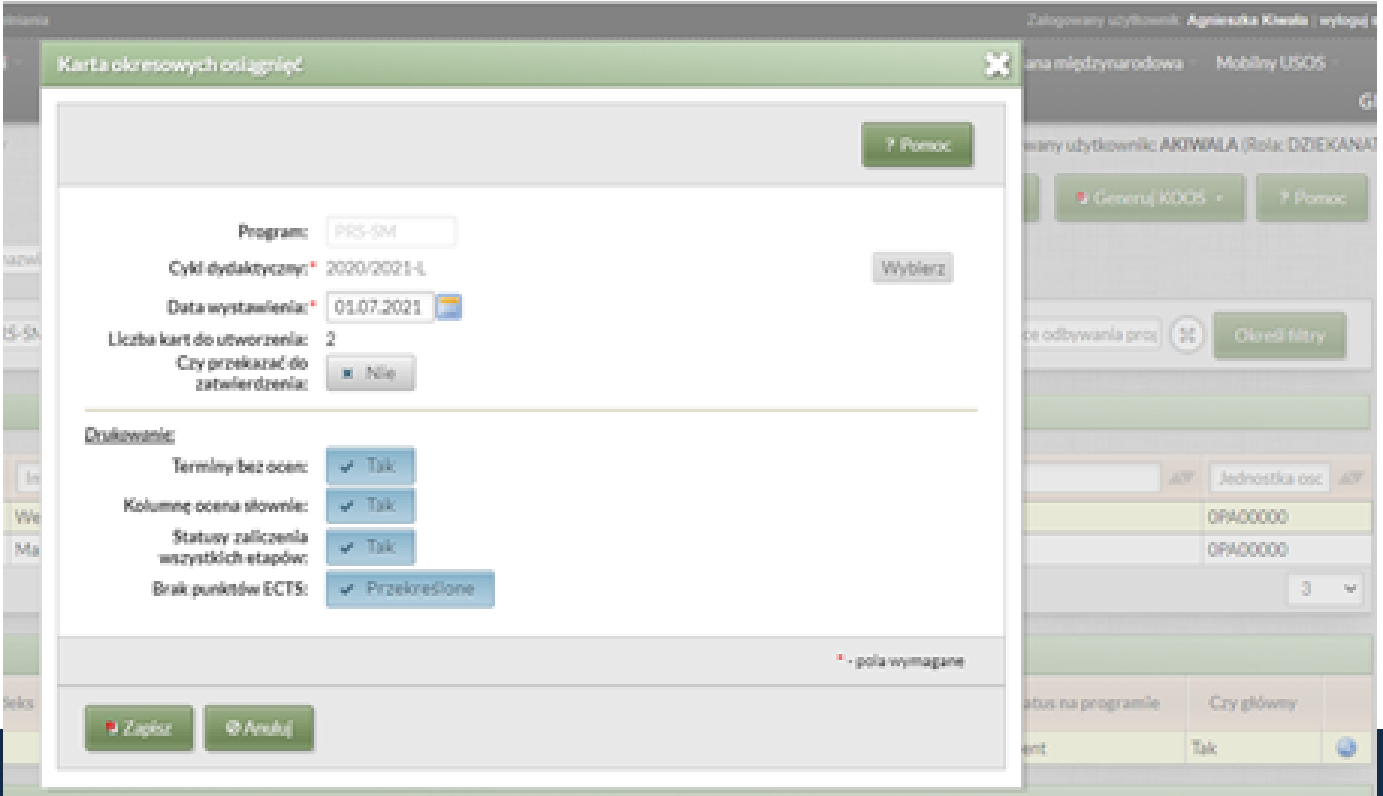

Karta uzyskuje status nowa lub jeśli zaznaczyliśmy opcje przekazania do zatwierdzenia status do zatwierdzenia.

5. Wracamy na zakładkę studenci- karty okresowych osiągnięć studentakarty i widzimy wszystkie czynności wykonane dla danej karty.

Kartę możemy podglądnąć w celu sprawdzenia klikając ikonkę Akcje:

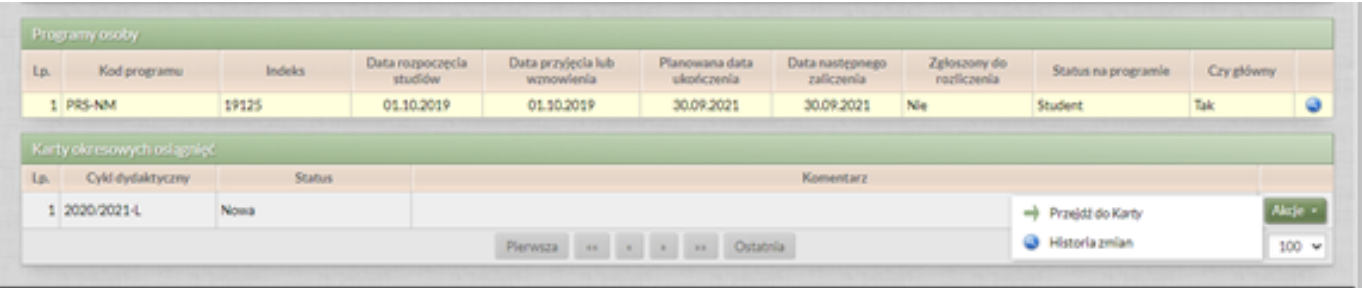

Naciśnięcie ikony Przejdź do Karty pozwoli na podgląd karty w formacie pdf:

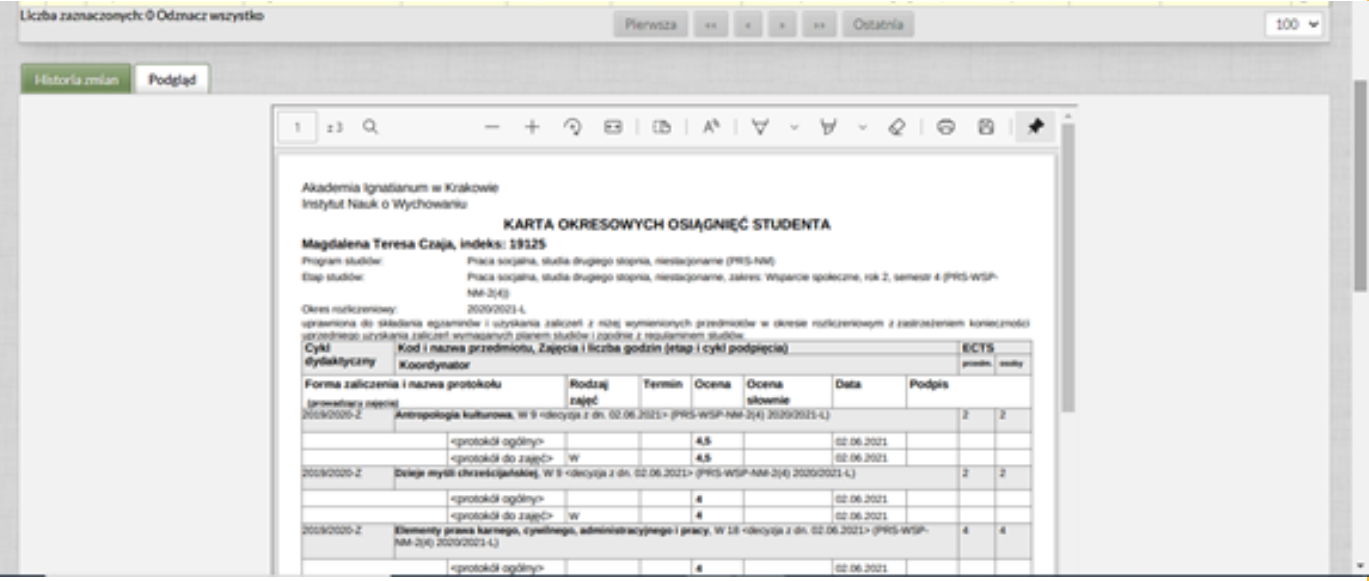

6. Aby przekazać kartę do zatwierdzenia (o ile nie zostało to zrobione wcześniej) klikamy do zatwierdzenia

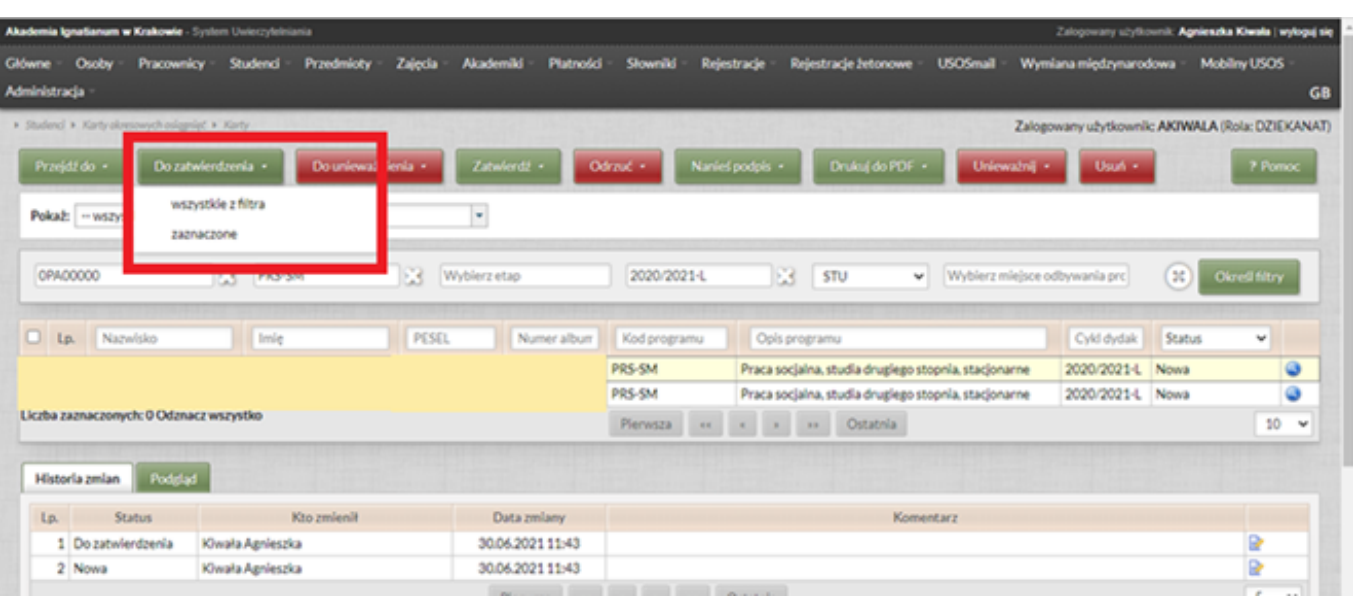

System wyświetli komunikat komentarz, który w tym miejscu nie jest obowiązkowy. Zatwierdzamy ikonką zapisz.

Karty zostały przekazane do osoby upoważnionej do zatwierdzenia.

7. Zatwierdzenie KOOS przez osobę upoważnioną powoduje zmianę jej statusu na Zatwierdzona (odpowiednio odrzucenie na Odrzucona) oraz uzupełnienie informacji, kto i kiedy ją zatwierdził.

Zatwierdzać i odrzucać można indywidualnie i zbiorczo. Przy odrzucaniu konieczne jest wypełnienie komentarza.

8. Sekretariat przegląda KOOS o statusach Zatwierdzona/podpisana oraz Odrzucona.

9. Podpisane karty należy wydrukować i umieścić w teczce. Drukować można indywidualnie lub zbiorczo.

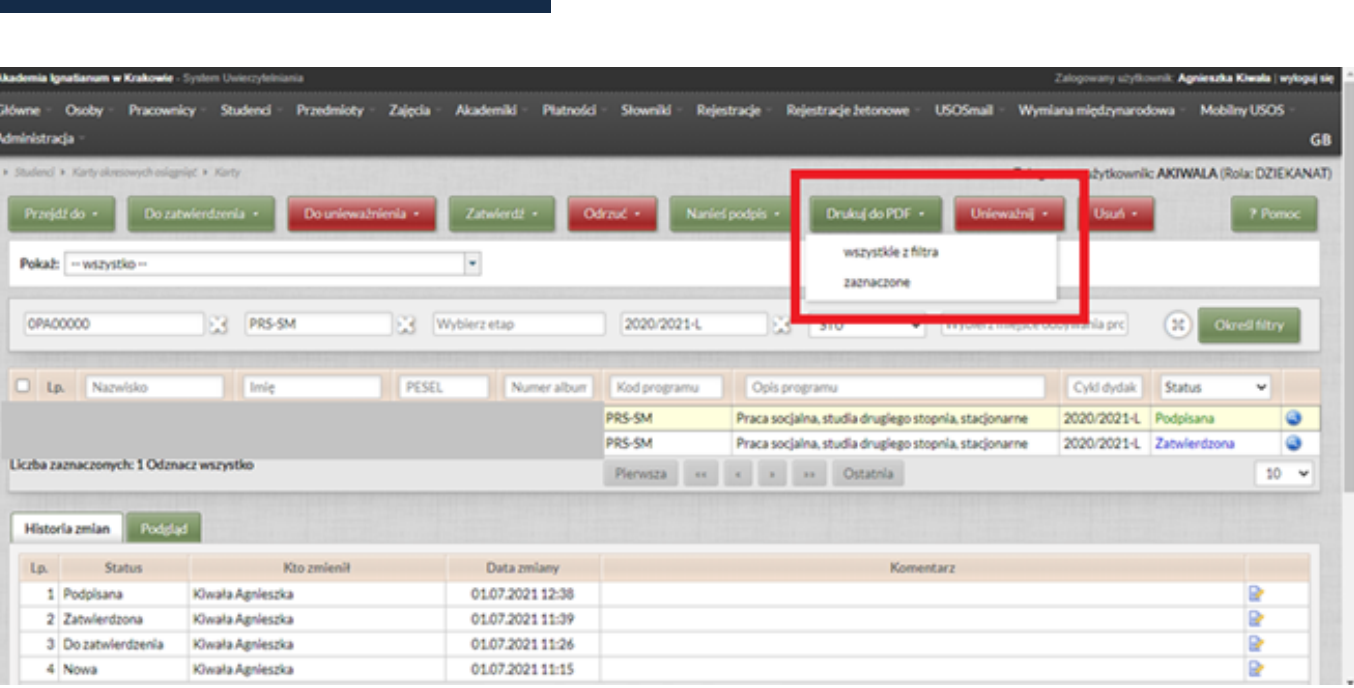

W przypadku druku zbiorczego wszystkie powstałe w ramach tej akcji karty są sklejane w jeden plik PDF, dzięki czemu możliwe jest wydrukowanie wszystkich kart na raz.

8. Sekretariat umieszcza zatwierdzone elektronicznie

i wydrukowane karty w teczkach studentów.

Alternatywny scenariusz

1. Zmieniły się dane studenta (np. została poprawiona ocena), dziekanat stwierdza konieczność unieważnienia zapisanej karty.

2.Dziekanat nadaje KOOS status Do unieważnienia. Teraz można wygenerować nową KOOS. Można wycofać przekazanie karty do unieważnienia, ale ta operacja nie uda się, jeśli w międzyczasie powstała i została zatwierdzona nowa KOOS (dla tego samego cyklu).

3.Osoba upoważniona (Zastępca Dyrektora Instytutu ds. Studenckich) unieważnia KOOS o statusie Do unieważnienia. Unieważniona KOOS pozostaje w systemie ze stosownym komentarzem.

4.Osoba upoważniona zatwierdza nową KOOS.

5.Reszta procesu tak jak wcześniej.

## Dopuszczalne zmiany stanu karty

·Tworzenie karty (Sekretariat): -> Nowa

•Przekazywanie do zatwierdzenia (Sekretariat): Nowa, **Odrzucona** 

-> Do zatwierdzenia

•Zatwierdzanie (osoba uprawniona np. Zastępca Dyrektor Instytutu ds. Studenckich): Do zatwierdzenia -> Zatwierdzona

•Odrzucanie (osoba uprawniona np. Zastępca Dyrektor Instytutu ds. Studenckich): Do zatwierdzenia -> Odrzucona

•Przekazywanie do unieważnienia (Sekretariat): Zatwierdzona, Podpisana -> Do unieważnienia

•Unieważnianie (osoba uprawniona np. Zastępca Dyrektor Instytutu ds. Studenckich): Zatwierdzona, Podpisana, Do unieważnienia -> Unieważniona

•Wycofanie przekazania do unieważnienia (Sekretariat): Do unieważnienia -> zmiana statusu na poprzedni czyli Zatwierdzona lub Podpisana

•Nakładanie podpisu (osoba uprawniona np. Zastępca Dyrektor Instytutu ds. Studenckich): Zatwierdzona -> Podpisana

•Usuwanie karty (Sekretariat): Nowa, Do zatwierdzenia, Odrzucona -> <usunięta>